# Dell<sup>™</sup> 1908FP-BLK Flat Panel Monitor User's Guide

About Your Monitor Setting Up the Monitor

Operating the Monitor

Troubleshooting

**Appendix** 

## Notes, Notices, and Cautions

**NOTE:** A NOTE indicates important information that helps you make better use of your computer.

**NOTICE:** A NOTICE indicates either potential damage to hardware or loss of data and tells you how to avoid the problem.

CAUTION: A CAUTION indicates a potential for property damage, personal injury, or death.

#### Information in this document is subject to change without notice. © 2008 Dell Inc. All rights reserved.

Reproduction in any manner whatsoever without the written permission of Dell Inc. is strictly forbidden.

Trademarks used in this text: *Dell*, and the *Dell* log*o* are trademarks of Dell Inc; *Microsoft*, *Windows*, are registered trademarks of Microsoft Corporation; Adobe is a trademark of Adobe Systems Incorporated, which may be r*egistered* in certain jurisdictions. ENERGY STAR is a registered trademark of the U.S. Environmental *Protection Agency*. As an ENERGY STAR partner, Dell Inc. has determined that this product meets the ENERGY STAR guidelines for energy efficiency.

Other trademarks and trade names may be used in this document to refer to either the entities claiming the marks and names or their products. Dell Inc. disclaims any proprietary interest in trademarks and trade names other than its own.

Model 1908FPt, 1908FPf, 1908FPb

September 2008 Rev. A00

Back to Contents Page

## **About Your Monitor**

Dell<sup>™</sup> 1908FP-BLK Flat Panel Monitor User's Guide

- Package Contents
- Product Features
- Identifying Parts and Controls
- Monitor Specifications
- Plug and Play Capability
- Maintenance Guidelines

## Package Contents

Your monitor ships with the components shown below. Ensure that you have received all the components and contact Dell if something is missing.

**NOTE:** Some items may be optional and may not ship with your Monitor. Some features or media may not be available in certain countries.

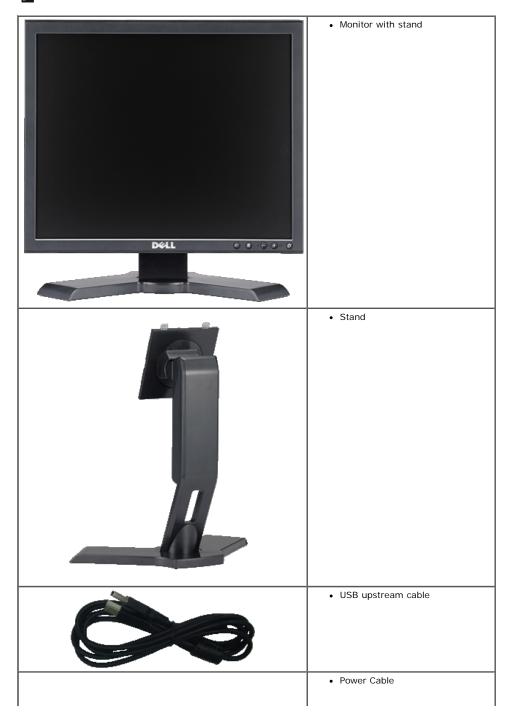

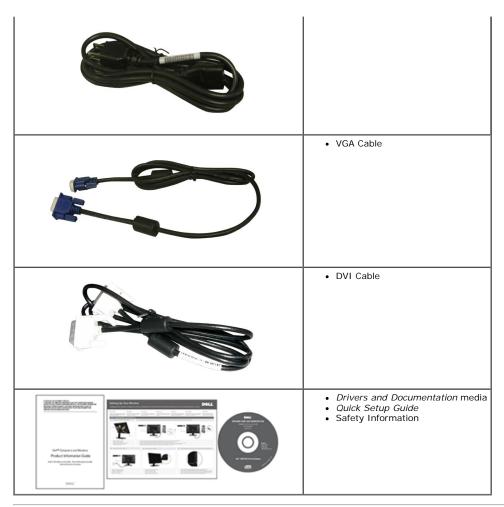

### **Product Features**

The Dell<sup>™</sup> 1908FP-BLK flat panel display has an active matrix, thin-film transistor (TFT), liquid crystal display (LCD). The monitor features include:

- 19-inch (481.9 mm) viewable area display (measured diagonally).
- 1280 x 1024 resolution, plus full-screen support for lower resolutions.
- Tilt, swivel, vertical extension and rotate adjustment capabilities.
- Removable pedestal and VESA 100 mm mounting holes for flexible mounting solutions.
- Plug and play capability if supported by your system.
- On-Screen Display (OSD) adjustments for ease of set-up and screen optimization.
- Software and documentation CD includes an information file (INF), Image color Matching File (ICM), and product documentation.
- Energy Saver feature for Energy Star compliance.
- Security lock slot.
- Asset Management Capable.

## **Identifying Parts and Controls**

#### **Front View**

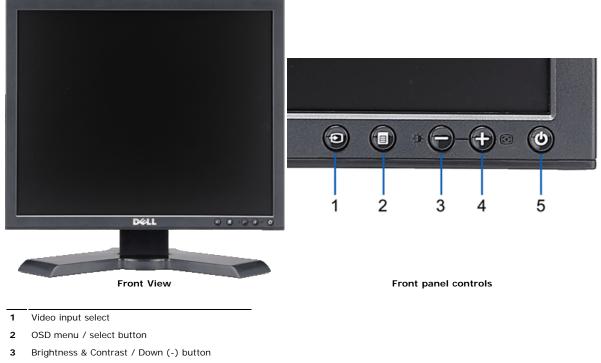

- 4 Auto-Adjust / Up (+) button
- **5** Power button (with power light indicator)

#### **Back View**

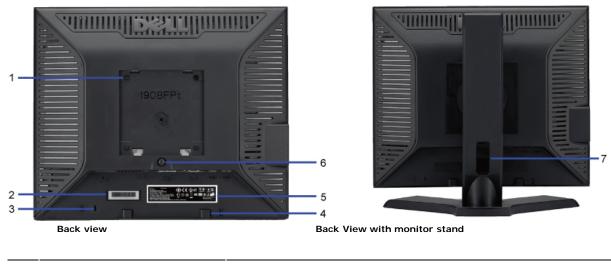

| 1 | VESA mounting holes (100mm)<br>(Behind attached VESA plate) | Use to mount the monitor.                                              |
|---|-------------------------------------------------------------|------------------------------------------------------------------------|
| 2 | Barcode serial number label                                 | Refer to this label if you need to contact Dell for technical support. |
| 3 | Security lock slot                                          | Use a security lock with the slot to help secure your monitor.         |
| 4 | Dell Soundbar mounting brackets                             | Attach the optional Dell Soundbar.                                     |
| 5 | Regulatory rating label                                     | Lists the regulatory approvals.                                        |
| 6 | Stand removal button                                        | Press to release the stand.                                            |
| 7 | Cable management slot                                       | Help organize cables by placing them through the slot.                 |
|   |                                                             |                                                                        |

#### Side View

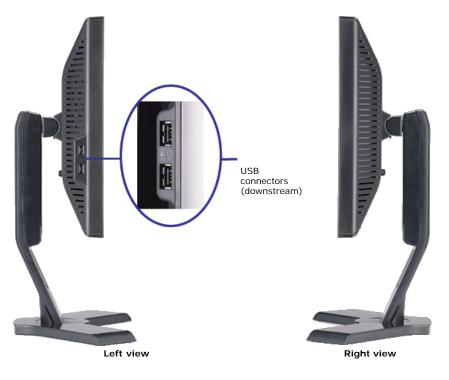

### **Bottom View**

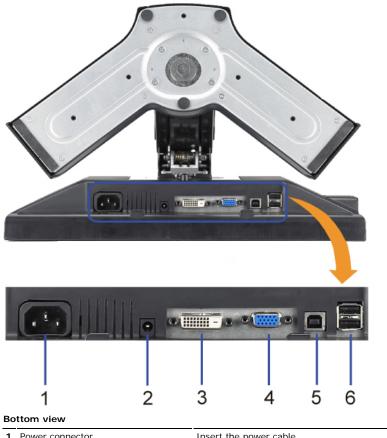

| 1 Power connector               | Insert the power cable.                                                                                                    |
|---------------------------------|----------------------------------------------------------------------------------------------------|
| 2 Dell Soundbar power connector | Connect the power cord for the Soundbar (optional).                                                                                                    |
| 3 DVI connector                 | Connect your computer DVI cable.                                                                                                    |
| 4 VGA connector                 | Connect your computer VGA cable.                                                                                                    |
| 5 USB upstream connector        | Connect the USB cable that came with your monitor to the monitor and the<br>computer. Once this cable is connected you can use the USB connectors on<br>the side and bottom of the monitor. |
| 6 USB connector                 | Connect your USB devices.                                                                                                    |

Download from Www.Somanuals.com. All Manuals Search And Download. file:///Tl/htdocs/monitors/1908WFP/1908FPBL/en/ug/about.htm[11/8/2012 12:10:24 PM]

## **Monitor Specifications**

### **Flat Panel Specifications**

| Model                | 1908FP-BLK                                 |
|----------------------|--------------------------------------------|
| Screen type          | Active matrix - TFT LCD                    |
| Panel type           | TN                                         |
| Screen dimensions    | 19 inches (19-inch viewable image size)    |
| Preset display area: |                                            |
| Horizontal           | 380 mm (14.96 inches)                      |
| Vertical             | 300 mm (11.81 inches)                      |
| Pixel pitch          | 0.294 mm                                   |
| Viewing angle        | 160° (vertical) typ, 160° (horizontal) typ |
| Luminance output     | 300 cd/m <sup>2</sup> (typ)                |
| Contrast ratio       | 800 to 1 (typ)                             |
| Faceplate coating    | Antiglare with hard-coating 3H             |
| Backlight            | CCFL (4) edgelight system                  |
| Response Time        | 5ms typical                                |

#### **Resolution Specifications**

| Horizontal scan range     | 30 kHz to 81 kHz (automatic) |
|---------------------------|------------------------------|
| Vertical scan range       | 56 Hz to 76 Hz (automatic)   |
| Optimal preset resolution | 1280 x 1024 at 60 Hz         |
| Highest preset resolution | 1280 x 1024 at 75 Hz         |

#### **Video Supported Modes**

Video display capabilities (DVI playback) 480p/576p/720p (Supports HDCP)

#### **Preset Display Modes**

| Display Mode      | Horizontal Frequency<br>(kHz) | Vertical Frequency<br>(Hz) | Pixel Clock<br>(MHz) | Sync Polarity<br>(Horizontal/Vertical) |
|-------------------|-------------------------------|----------------------------|----------------------|----------------------------------------|
| VESA, 720 x 400   | 31.5                          | 70.0                       | 28.3                 | -/+                                    |
| VESA, 640 x 480   | 31.5                          | 60.0                       | 25.2                 | -/-                                    |
| VESA, 640 x 480   | 37.5                          | 75.0                       | 31.5                 | -/-                                    |
| VESA, 800 x 600   | 37.9                          | 60.0                       | 40.0                 | +/+                                    |
| /ESA, 800 x 600   | 46.9                          | 75.0                       | 49.5                 | +/+                                    |
| /ESA, 1024 x 768  | 48.4                          | 60.0                       | 65.0                 | -/-                                    |
| /ESA, 1024 x 768  | 60.0                          | 75.0                       | 78.8                 | +/+                                    |
| /ESA, 1152 x 864  | 67.5                          | 75.0                       | 108.0                | +/+                                    |
| VESA, 1280 x 1024 | 64.0                          | 60.0                       | 108.0                | +/+                                    |
| VESA, 1280 x 1024 | 80.0                          | 75.0                       | 135.0                | +/+                                    |

#### **Electrical Specifications**

Analog RGB, 0.7 Volts +/-5%, positive polarity at 75 ohm input impedance

| Video input signals                | Digital DVI-D TMDS, 600mV for each differential line, positive polarity at 50 ohm input<br>impedance      |
|------------------------------------|----------------------------------------------------------------------------------------------------|
| Synchronization input signals      | Separate horizontal and vertical synchronizations, polarity-free TTL level, SOG (Composite SYNC on green) |
| AC input voltage/frequency/current | 100 to 240 VAC/50 or 60 Hz <u>+</u> 3 Hz/1.5A (Max.)                                                      |
| Inrush current                     | 120V:42A (Max.)<br>240V:80A (Max.)                                                                        |

## **Physical Characteristics**

| Model                                                                                         | 1908FP-BLK                                                                                                    |  |  |
|-----------------------------------------------------------------------------------------------|----------------------------------------------------------------------------------------------------|--|--|
| Connector type                                                                                | 15-pin D-subminiature, blue connector; DVI-D, white connector                                                                                   |  |  |
| Signal cable type                                                                             | Digital: Detachable, DVI-D, Solid pins, shipped detached from the monitor<br>Analog: Detachable, D-Sub, 15pins, shipped attached to the monitor |  |  |
| Dimensions (with stand)                                                                       |                                                                                                    |  |  |
| Height (Compressed)                                                                           | 14.26 inches (362.6 mm)                                                                                                    |  |  |
| Height (Extended)                                                                             | 19.39 inches (492.6 mm)                                                                                                    |  |  |
| Width                                                                                         | 16.15 inches (410.1 mm)                                                                                                    |  |  |
| Depth                                                                                         | 7.17 inches (182.0 mm)                                                                                                    |  |  |
| Dimensions (without stand)                                                                    |                                                                                                    |  |  |
| Height                                                                                        | 13.31 inches (338.1 mm)                                                                                                    |  |  |
| Width                                                                                         | 16.15 inches (410.1 mm)                                                                                                    |  |  |
| Depth                                                                                         | 2.59 inches (65.9 mm)                                                                                                    |  |  |
| Stand dimensions                                                                              |                                                                                                    |  |  |
| Height (Compressed)                                                                           | 13.69 inches (347.7 mm)                                                                                                    |  |  |
| Height (Extended)                                                                             | 15.39 inches (391.0 mm)                                                                                                    |  |  |
| Width                                                                                         | 13.29 inches (337.6 mm)                                                                                                    |  |  |
| Depth                                                                                         | 7.17 inches (182.0 mm)                                                                                                    |  |  |
| Weight                                                                                        |                                                                                                    |  |  |
| Weight with packaging                                                                         | 16.65 lbs (7.1 kg)                                                                                                    |  |  |
| Weight with stand assembly and cables                                                         | 12.12 lbs (5.5 kg)                                                                                                    |  |  |
| Weight without stand assembly<br>(For wall mount or VESA mount<br>considerations - no cables) | 8.59 lbs (3.9 kg)                                                                                                    |  |  |
| Weight of stand assembly                                                                      | 3.53 lbs (1.6 kg)                                                                                                    |  |  |

### **Environmental Characteristics**

| Temperature         |                                                                               |
|---------------------|-------------------------------------------------------------------------------|
| Operating           | 5° to 35°C (41° to 95°F)                                                      |
| Non-operating       | Storage: -20° to 60°C (-4° to 140°F)<br>Shipping: -20° to 60°C (-4° to 140°F) |
| Humidity            |                                                                               |
| Operating           | 10% to 80% (non-condensing)                                                   |
| Non-operating       | Storage: 5% to 90% (non-condensing)<br>Shipping: 5% to 90% (non-condensing)   |
| Altitude            |                                                                               |
| Operating           | 3,657.6m (12,000 ft) max                                                      |
| Non-operating       | 12,192 m (40,000 ft) max                                                      |
| Thermal dissipation | 204.86 BTU/hour (maximum)                                                     |

102.43 BTU/hour (typical)

#### **Power Management Modes**

If you have VESA's DPM<sup>™</sup> compliance display card or software installed in your PC, the monitor can automatically reduce its power consumption when not in use. This is referred to as *Power Save Mode*\*. If the computer detects input from keyboard, mouse, or other input devices, the monitor automatically resumes functioning. The following table shows the power consumption and signaling of this automatic power saving feature:

| VESA Modes Horizontal Sync |          | Vertical Sync | Video   | Power Indicator | Power Consumption             |
|----------------------------|----------|---------------|---------|-----------------|-------------------------------|
| Normal operation           | Active   | Active        | Active  | Green           | 30 W (typical)/60 W (maximum) |
| Active-off mode            | Inactive | Inactive      | Blanked | Amber           | Less than 2 W                 |
| Switch off                 | -        | -             | -       | Off             | Less than 1 W                 |

The OSD will only function in the *normal operation* mode. When the **menu** or **plus** buttons are pressed in Active-off mode, one of the following messages will be displayed: Analog Input In Power Save Mode. Press Computer Power Button or Any Key on Keyboard or Move Mouse OR

Digital Input In Power Save Mode. Press Computer Power Button or Any Key on Keyboard or Move Mouse

Activate the computer and the monitor to gain access to the OSD.

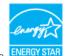

NOTE: This monitor is ENERGY STAR <sup>®</sup>-compliant as well as TCO '99 power management compatible. ENERGY

\* Zero power consumption in OFF mode can only be achieved by disconnecting the main cable from the monitor.

#### **Pin Assignments**

#### **VGA** Connector

| (1 2 3 4 5)<br>6 7 8 9 10<br>(1 12 13 14 15) | ) |
|----------------------------------------------|---|
|----------------------------------------------|---|

| Pin<br>Numb | 15-pin Side of the Connected Signal<br>perCable |
|-------------|-------------------------------------------------|
| 1           | Video-Red                                       |
| 2           | Video-Green                                     |
| 3           | Video-Blue                                      |
| 4           | GND                                             |
| 5           | Self-test                                       |
| 6           | GND-R                                           |
| 7           | GND-G                                           |
| 8           | GND-B                                           |
| 9           | Computer 5V/3.3V                                |
| 10          | GND-sync                                        |
| 11          | GND                                             |
| 12          | DDC data                                        |
| 13          | H-sync                                          |
| 14          | V-sync                                          |
| 15          | DDC clock                                       |

#### **DVI** Connector

| •   | 876 xx 321<br>- 161514 xx 11109<br>242322 xx 191817 | • |
|-----|-----------------------------------------------------|---|
| J   |                                                     |   |
| Din | 24 pip Side of the Connected Signal                 |   |

| Pin<br>Number | 24-pin Side of the Connected Signal<br>Cable |  |  |
|---------------|----------------------------------------------|--|--|
| 1             | TMDS RX2-                                    |  |  |
| 2             | TMDS RX2+                                    |  |  |
| 3             | TMDS Ground                                  |  |  |
| 4             | Floating                                     |  |  |
| 5             | Floating                                     |  |  |
| 6             | DDC Clock                                    |  |  |
| 7             | DDC Data                                     |  |  |
| 8             | Floating                                     |  |  |
| 9             | TMDS RX1-                                    |  |  |
| 10            | TMDS RX1+                                    |  |  |
| 11            | TMDS Ground                                  |  |  |
| 12            | Floating                                     |  |  |
| 13            | Floating                                     |  |  |
| 14            | +5V/+3.3V power                              |  |  |
| 15            | Self test                                    |  |  |
| 16            | Hot Plug Detect                              |  |  |
| 17            | TMDS RX0-                                    |  |  |
| 18            | TMDS RX0+                                    |  |  |
| 19            | TMDS Ground                                  |  |  |
| 20            | Floating                                     |  |  |
| 21            | Floating                                     |  |  |
| 22            | TMDS Ground                                  |  |  |
| 23            | TMDS Clock+                                  |  |  |
| 24            | TMDS Clock-                                  |  |  |

#### Universal Serial Bus (USB) Interface

This monitor supports High-Speed Certified USB 2.0 interface.

|           | I-SPEED      |            | Data Rate | Power Consumption      |
|-----------|--------------|------------|-----------|------------------------|
|           |              | High speed | 480 Mbps  | 2.5W (Max., each port) |
| CERTIFIED | $\mathbf{A}$ | Full speed | 12 Mbps   | 2.5W (Max., each port) |
|           |              | Low speed  | 1.5 Mbps  | 2.5W (Max., each port) |

USB ports:

- 1 upstream rear
- 4 downstream 2 on rear; 2 on left side

**NOTE:** USB 2.0 capability requires 2.0-capable computer.

NOTE: The USB interface of the monitor works ONLY when monitor is powered ON (or in Power Save Mode). Switching your monitor OFF and then ON would reenumerate its USB interface; attached peripherals may take a few seconds to resume normal functionality.

### **Plug and Play Capability**

You can install the monitor in any Plug and Play-compatible system. The monitor automatically provides the computer system with its Extended Display Identification Data (EDID) using Display Data Channel (DDC) protocols so the system can configure itself and optimize the monitor settings. Most monitor installations are automatic; you can select different settings if desired. For more information about changing the monitor settings, see <u>Operating the Monitor</u>.

file:///Tl/htdocs/monitors/1908WFP/1908FPBL/en/ug/about.htm[11/8/2012 12:10:24 PM]

### LCD Monitor Quality and Pixel Policy

During the LCD monitor manufacturing process, it is not uncommon for one or more pixels to become fixed in an unchanging state which are hard to see and do not affect the display quality or usability. For more information on Dell Monitor Quality and Pixel Policy, see Dell Support site at: support.dell.com

### **Maintenance Guidelines**

#### **Cleaning Your Monitor**

CAUTION: Read and follow the safety instructions before cleaning the monitor.

CAUTION: Before cleaning the monitor, unplug the monitor power cable from the electrical outlet.

For best practices, follow the instructions in the list below while unpacking, cleaning, or handling your monitor:

- To clean your antistatic screen, lightly dampen a soft, clean cloth with water. If possible, use a special screen-cleaning tissue or solution suitable for the antistatic coating. Do not use benzene, thinner, ammonia, abrasive cleaners, or compressed air.
- Use a lightly-dampened, warm cloth to clean the monitor. Avoid using detergent of any kind as some detergents leave a milky film on the monitor.
- If you notice white powder when you unpack your monitor, wipe it off with a cloth.
- Handle your monitor with care as dark-colored monitors may scratch and show white scuff marks more than light-colored monitors.
- To help maintain the best image quality on your monitor, use a dynamically changing screen saver and turn off your monitor when not in use.

Back to Contents Page

Back to Contents Page

# Setting Up the Monitor

Dell™ 1908FP-BLK Flat Panel Monitor User's Guide

- Attaching the Stand
- Connecting the Monitor
- Organizing the Cables
- Attaching the Soundbar (optional)
- Removing the Stand
- Wall Mounting (Optional)

## Attaching the Stand

**NOTE:** The stand is detached from monitor when they are shipped from the factory.

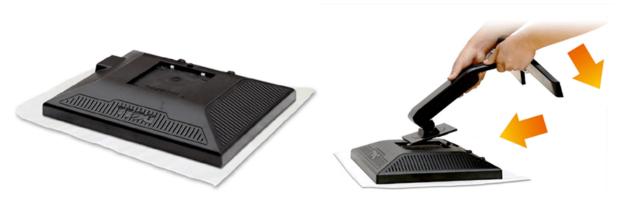

- 1. Remove the cover and place the monitor on it.
- 2. Fit the two tabs on the upper part of the stand to the groove on the back of the monitor.
- 3. Press the stand till it snaps into place.

## **Connecting Your Monitor**

CAUTION: Before you begin any of the procedures in this section, follow the <u>Safety Instructions</u>.

To connect your monitor to the computer:

- 1. Turn off your computer and disconnect the power cable.
- Connect either the white (digital DVI-D) or the blue (analog VGA) display connector cable to the corresponding video port on the back of your computer. Do not connect both cables on the same computer. Use both the cables only when they are connected to two different computers with appropriate video systems.

#### Connecting the White DVI Cable

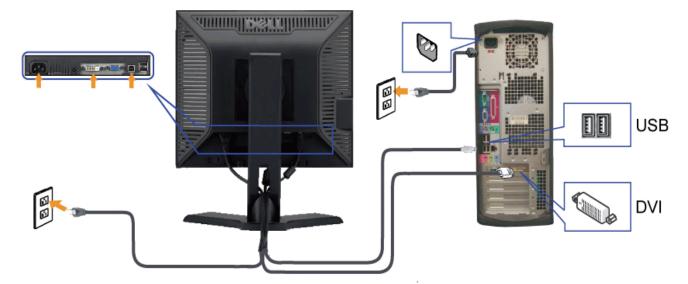

Connecting the Blue VGA Cable

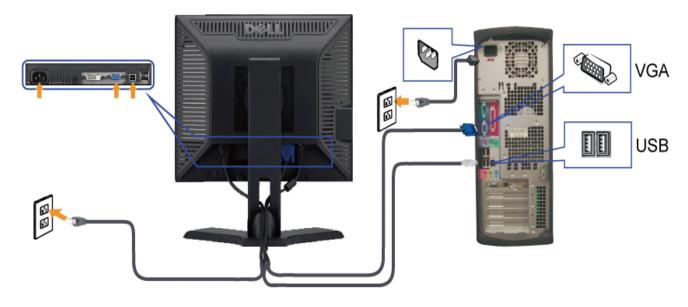

**CAUTION:** The graphics are used for the purpose of illustration only. Appearance of the computer may vary.

## **Organizing the Cables**

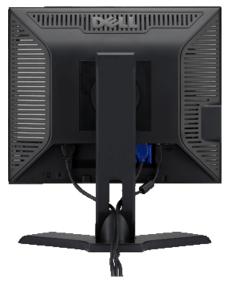

After attaching all necessary cables to your monitor and computer, (See <u>Connecting Your Monitor</u> for cable attachment,) use the cable management slot to organize all cables as shown above.

#### Attaching the Soundbar(optional)

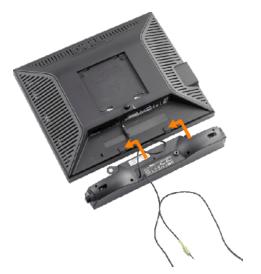

**NOTICE:** Do not use with any device other than Dell Soundbar.

- 1. Working from the rear of the monitor, attach the Dell Soundbar by aligning the two slots with the two tabs along the bottom rear of the monitor.
- 2. Slide the Dell Soundbar to the left until it snaps into place.
- 3. Connect the soundbar to the Dell Soundbar power connector (See Bottom View for Details)
- 4. Insert the lime-green mini stereo plug from the rear of the Soundbar into the computer's audio output jack.

## **Removing the Stand**

MOTE: To prevent scratches on the LCD screen while removing the stand, ensure that the monitor is placed on a clean surface.

To remove the stand:

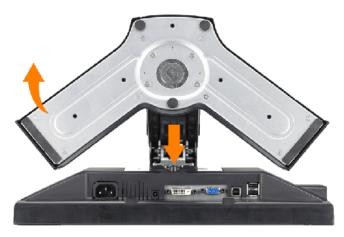

- 1. Rotate the stand to allow access to the stand release button.
- 2. Press the stand release button and lift up the stand and away from the monitor.

## Wall Mounting (Optional)

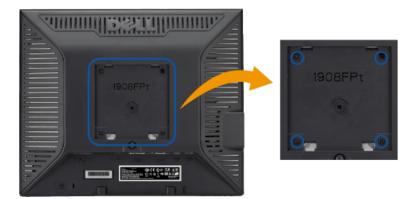

#### (Screw dimension: M4 x 10mm).

Refer to the instructions that come with the VESA compatible base mounting kit.

- 1. Place the monitor panel on soft cloth or cushion on stable flat table.
- 2. Remove the stand
- 3. Use a screwdriver to remove the four screws securing the plastic cover.
- 4. Attach the mounting bracket from the wall mounting kit to the LCD.
- 5. Mount the LCD on the wall by following the instructions that come with the base mounting kit.

**NOTE:** For use only with UL Listed Wall Mount Bracket with minimum weight/load bearing capacity of 4.36kg.

Back to Contents Page

Back to Contents Page

## **Operating the Monitor**

Dell<sup>™</sup> 1908FP-BLK Flat Panel Monitor User's Guide

- Using the Front Panel Controls
- Using the On-Screen Display (OSD) Menu
- Setting the Optimal Resolution
- Using the Dell Soundbar (Optional)
- Using the Tilt, Swivel, and Vertical Extension
- Changing the Rotation of Your Monitor

## **Using the Front Panel Controls**

Use the control buttons on the front of the monitor to adjust the characteristics of the image being displayed. As you use these buttons to adjust the controls, an OSD shows the numeric values of the characteristics as they change.

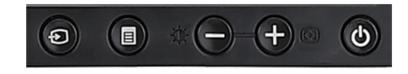

| Front panel Button | on         Description           Use the Input Select button to select between two different video signals that may be connected to your monitor.         If both VGA and DVI cables are connected to one PC, this monitor will display an image automatically just as long as a video signal is present in either VGA or DVI outputs. When connecting one display to two PCs, if using screen savers, best to set both to the exact times. Whichever mouse is moved first will activate that video input first. |                                                                                                    |          |                                                           |  |
|--------------------|----------------------------------------------------------------------------------------------------|----------------------------------------------------------------------------------------------------|----------|-----------------------------------------------------------|--|
|                    |                                                                                                    |                                                                                                    |          |                                                           |  |
| Input select       | a video signal. Using th                                                                                                    | ell Self-test Feature Check' dialog appears or<br>ne input select button, select the desired inp<br>video cable from the video card and the Dell<br>ng correctly. | it to be | e tested either Analog Input or Digital                   |  |
|                    |                                                                                                    | 1: Auto Detect (Analog Input)<br>Self Test Feature Check                                                                                                    |          | 1: Auto Detect (Digital Input)<br>Self Test Feature Check |  |
|                    |                                                                                                    | Red                                                                                                    |          | Red                                                       |  |
|                    |                                                                                                    | Green                                                                                                    | or       | Green                                                     |  |
|                    |                                                                                                    | Blue                                                                                                    |          | Blue                                                      |  |
|                    |                                                                                                    |                                                                                                    |          |                                                           |  |

Download from Www.Somanuals.com. All Manuals Search And Download.

file:///Tl/htdocs/monitors/1908WFP/1908FPBL/en/ug/operate.htm[11/8/2012 12:10:47 PM]

|                               |                                                                                                    | 2: Analog Input<br>Self Test Feature Check      |       | 3: Digital Input<br>Self Test Feature Check         |           |
|-------------------------------|----------------------------------------------------------------------------------------------------|-------------------------------------------------|-------|-----------------------------------------------------|-----------|
|                               |                                                                                                    | Red                                             | or    | Red                                                 |           |
|                               |                                                                                                    | Green                                           | or    | Green                                               |           |
|                               |                                                                                                    | Blue                                            |       | Blue                                                |           |
|                               |                                                                                                    | White                                           |       | White                                               |           |
| OSD menu / select             | The Menu button is used to                                                                                                    | o open and exit the on-screen display (OSD), an | nd ex | it from menus and sub-menus. See <u>Using the (</u> | DSD Menu. |
| $\Theta$ $+$                  | Use these buttons to adjust (decrease/increase ranges) items in the OSD menu.                                                                                                    |                                                 |       |                                                     |           |
| Down (-) and Up (+)           | Use this button to launch Brightness/Contrast Menu.                                                                                                    |                                                 |       |                                                     |           |
| Brightness/Contrast           | st         Use this button to activate automatic setup and adjustment. The following dialog appears on a black screen as the monitor self-adjusts to the current input:         Auto Adjustment in progress                |                                                 |       |                                                     |           |
|                               | Auto Adjustment button allows the monitor to self-adjust to the incoming video signal. After using Auto Adjustment, you can further tune your monitor by using the Pixel Clock (Coarse), Phase (Fine) controls in the OSD. |                                                 |       |                                                     |           |
| <b>(b)</b>                    | Use the power button to tu                                                                                                    |                                                 |       |                                                     |           |
| Power Button and<br>Indicator |                                                                                                    |                                                 |       |                                                     |           |

## Using the On-Screen Display (OSD) Menu

## Accessing the Menu System

NOTE: If you change the settings and then either proceed to another menu, or exit the OSD menu, the monitor automatically saves those changes. The changes are also saved if you change the settings and then wait for the OSD menu to disappear.

Push the MENU button to open the OSD menu and display the main menu.

1.

Main Menu for Auto Detect Analog (VGA) Input Main Menu for Auto Detect Digital (DVI) Input

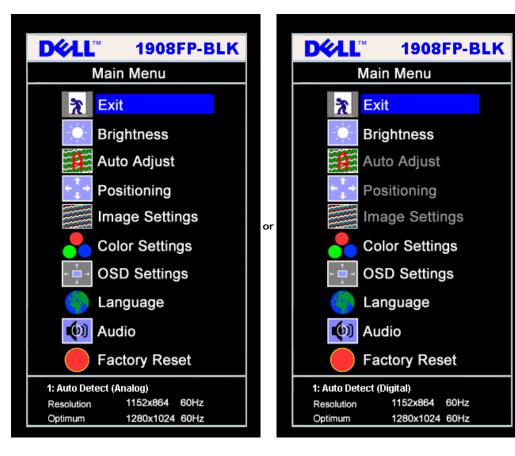

Main Menu for Analog (VGA) Input

Main Menu for Digital (DVI) Input

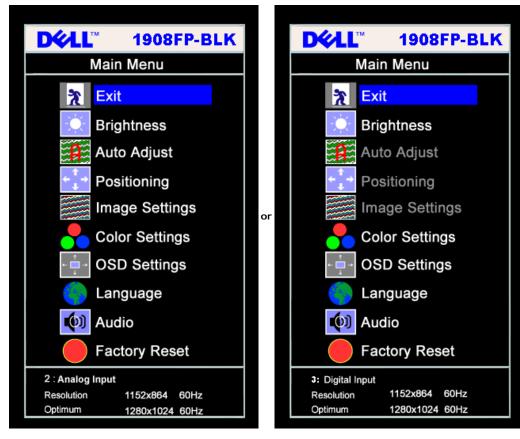

**NOTE:** Auto Adjust, Positioning and Image Settings are only available when you are using the analog (VGA) connector.

- 2. Push the and + buttons to move between the setting options. As you move from one icon to another, the option name is highlighted. See the table below for a complete list of all the options available for the monitor.
- 3. Push the MENU button once to activate the highlighted option.
- 4. Push and + button to select the desired parameter.
- 5. Push MENU to enter the slide bar and then use the and + buttons, according to the indicators on the menu, to make your changes.
- 6. Push the MENU button once to return to the main menu to select another option or push the MENU button two or three times to exit from the OSD menu.

| Icon                    | Menu and<br>Submenus | Description                                                                                                    |
|-------------------------|----------------------|----------------------------------------------------------------------------------------------------|
| 2                       | Exit                 | Select to exit the Main menu.                                                                                                    |
| Brightness/<br>Contrast |                      | Brightness adjusts the luminance of the backlight.                                                                                                    |
|                         |                      | Adjust Brightness first, then adjust Contrast only if further adjustment is necessary.                                                                                           |
|                         |                      | Push the + button to increase luminance and push the - button to decrease luminance (min 0 ~ max 100).                                                                           |
|                         |                      | Contrast adjusts the degree of difference between darkness and lightness on the monitor screen.                                                                                  |
|                         |                      | Push the + button to increase the contrast and push the - button to decrease the contrast (min 0 ~ max 100).<br>Download from Www Somanuals com, All Manuals Search And Download |

file:///Tl/htdocs/monitors/1908WFP/1908FPBL/en/ug/operate.htm[11/8/2012 12:10:47 PM]

|                   |                                | Brightness/Contrast                                                                                                    |
|-------------------|--------------------------------|----------------------------------------------------------------------------------------------------|
|                   |                                | Exit 🔭                                                                                                    |
|                   |                                | Brightness                                                                                                    |
|                   |                                | 75                                                                                                    |
|                   |                                | Contrast 50                                                                                                    |
| (← <sup>↑</sup> → | Positioning:<br>Horizontal     | Positioning moves the viewing area around on the monitor screen.                                                                                                    |
|                   | Vertical                       | When making changes to either the Horizontal or Vertical settings, no changes occur to the size of the viewing area. The image shifts in response to your selection.                                                             |
|                   |                                | Minimum is 0 (-) and maximum is 100 (+).                                                                                                    |
|                   |                                | Positioning                                                                                                    |
|                   |                                | Exit 🕅                                                                                                    |
|                   |                                | Horizontal +                                                                                                    |
|                   |                                | Horizontal $\leftarrow \rightarrow$ 50                                                                                                    |
|                   |                                | Vertical                                                                                                    |
|                   |                                | + 50                                                                                                    |
|                   | Auto Adjust                    | Even though your computer recognizes your monitor on startup, the Auto Adjustment function optimizes the display settings for use with your particular setup.                                                                    |
|                   |                                | Select to activate automatic setup and adjustment. The following dialog appears on a black screen as the monitor self-adjusts to the current input:                                                                              |
|                   |                                | Auto Adjustment in progress…                                                                                                    |
|                   |                                |                                                                                                    |
|                   |                                | Auto Adjustment allows the monitor to self-adjust to the incoming video signal. After using Auto Adjustment, you can further tune your monitor by using the Pixel Clock (Coarse) and Phase (Fine) controls under Image Settings. |
|                   |                                | MOTE: In most cases, Auto Adjust produces the best image for your configuration.                                                                                                    |
|                   | Image settings:                | The Phase and Pixel Clock adjustments allow you to more closely adjust your monitor to your preference. These settings are accessed through the main OSD menu,<br>by selecting Image Settings.                                   |
| <u>}}</u>         | <b>Pixel Clock</b><br>(Coarse) | Use the - and + buttons to make adjustments. (Minimum: 0 ~ Maximum: 100)<br>If satisfactory results are not obtained using the Phase adjustment, use Pixel Clock (Coarse) and then use Phase (fine), again.                      |
|                   | Phase (Fine)                   | NOTE: This function may change the width of the display image. Use the Horizontal function of the Position menu to center the display image on the screen.                                                                       |
|                   |                                |                                                                                                    |
|                   |                                |                                                                                                    |
|                   |                                |                                                                                                    |
|                   |                                |                                                                                                    |
| I                 | l                              | Download from Www.Somanuals.com. All Manuals Search And Download.                                                                                                    |

|              |                        | Image Settings                                                                                                    |
|--------------|------------------------|----------------------------------------------------------------------------------------------------|
|              |                        | Exit 🕅                                                                                                    |
|              |                        | Pixel Clock                                                                                                    |
|              |                        | Phase 50                                                                                                    |
|              |                        | <b>NOTE:</b> When using DVI source, the Image Settings option is not available.                                                                                                    |
|              | Color Settings         | Color Settings adjusts the color temperature, color hue, and saturation.<br>The color hue is most noticeable in areas of white.                                                                                                    |
|              |                        | Color Settings                                                                                                    |
|              |                        | Normal Preset (sRGB)                                                                                                    |
|              |                        | Blue Preset                                                                                                    |
|              |                        |                                                                                                    |
|              |                        | Red Preset                                                                                                    |
|              |                        | User Preset Exit 🎢                                                                                                    |
|              |                        | Red - 100                                                                                                    |
|              |                        | Green = 100                                                                                                    |
|              |                        | Blue - 100                                                                                                    |
|              | Normal Dreast          |                                                                                                    |
|              | Normal Preset          | Normal Preset is selected to obtain the default (factory) color settings. This setting is also the "sRGB" standard default color space.                                                                                                    |
|              | Blue Preset            | • Blue Preset is selected to obtain a bluish tint. This color setting is typically used for text based applications (spreadsheets, programming, text editors, etc.).                                                                                                    |
|              | Red Preset             | <ul> <li>Red Preset is selected to obtain a redder tint. This color setting is typically used for color-intensive applications (photograph image editing, multimedia, movies, etc.).</li> </ul>                                                                                     |
|              | User Preset            | • User Preset: Use the plus and minus buttons to increase or decrease each of the three colors (R, G, B) independently, in single digit increments, from 0 to 100.                                                                                                    |
| + <b>□</b> → | OSD Settings:          | Adjust the settings for the OSD, including the location, the amount of time the menu remains on-screen, and the rotation of the OSD.                                                                                                    |
| ← →          | Horizontal<br>Position | Position of the OSD:                                                                                                    |
| <b>^</b>     | Vertical               | • To adjust the horizontal position of the OSD, use the - and + buttons, and move OSD to the left and right.                                                                                                    |
| ÷            | Position               | • To adjust the vertical position of the OSD, use the - and + buttons, and move OSD down and up.                                                                                                    |
| •            | OSD Hold Time          | OSD Hold Time:<br>The OSD stays active for as long as it is in use. Adjusting the hold time, sets the length of time the OSD remains active after the last time you pressed a button.<br>Use the - and + buttons to adjust the slider in 5 second increments, from 5 to 60 seconds. |

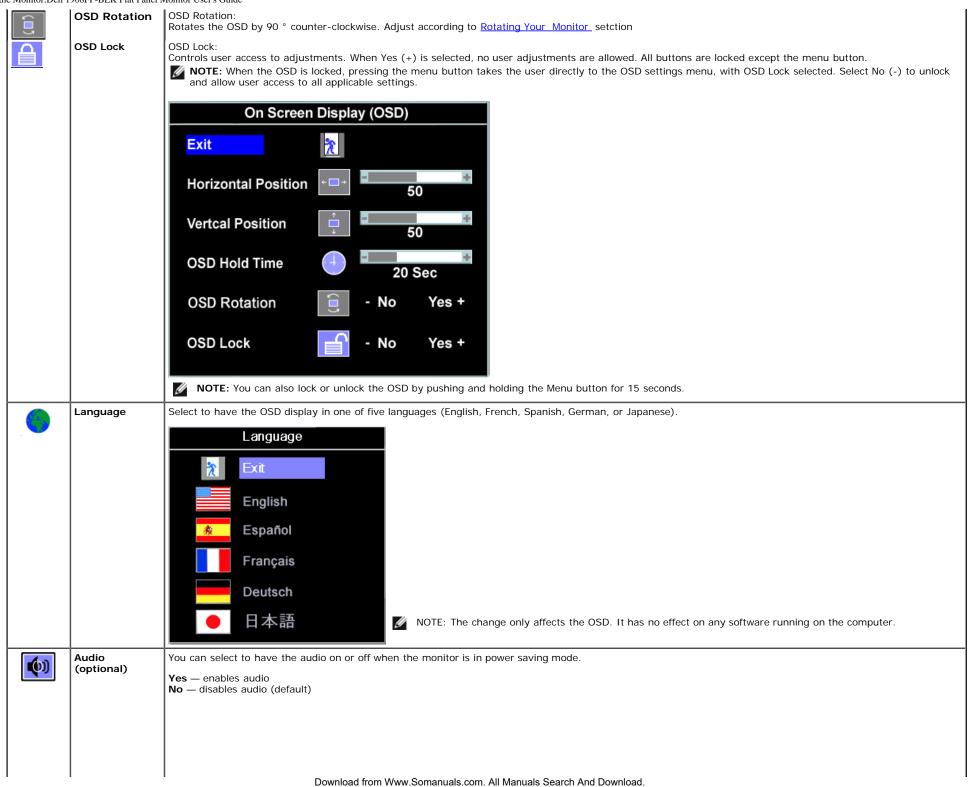

1

1

|   |                | Audio On During Power Saving                                                                                                    |                                                                                                    |
|---|----------------|----------------------------------------------------------------------------------------------------|----------------------------------------------------------------------------------------------------|
|   |                | 💓 No - 🚺 Yes +                                                                                                    | <b>NOTE:</b> When the Dell Soundbar is not properly connected to the monitor, the audio menu is not available.                                                                                                    |
|   |                |                                                                                                    |                                                                                                    |
|   | Factory Reset: | Reset the OSD menu options to the factory preset values.                                                                                             |                                                                                                    |
|   |                | Reset to Factory Setting                                                                                                    |                                                                                                    |
|   |                | Exit<br>€<br>₽osition Settings Only                                                                                                    |                                                                                                    |
|   |                |                                                                                                    |                                                                                                    |
|   |                | Color Settings Only                                                                                                    |                                                                                                    |
|   |                | All Settings                                                                                                    |                                                                                                    |
|   |                | IR Enable LCD Condition                                                                                                    | ing                                                                                                    |
|   |                | DDC/Cl - Enable Disabl                                                                                                    | e +                                                                                                    |
|   |                | Full Caladda aut of Dead to Fastery Cattings many with                                                                                               |                                                                                                    |
|   |                | <b>Exit</b> — Select to exit out of Reset to Factory Settings menu without<br><b>Position settings only</b> — Change the settings for Image Position |                                                                                                    |
|   |                |                                                                                                    | back to their original factory settings and set the default setting for Normal Preset.                                                                                                    |
|   |                |                                                                                                    | olor, position, brightness, contrast and OSD hold time to the factory defaults. The language of                                                                                                    |
|   |                | IR — This feature will help reduce minor cases of image retention                                                                                    |                                                                                                    |
|   |                |                                                                                                    | e monitor, select <b>LCD Conditioning</b> to help eliminate any image retention. Using the LCD<br>ie retention are known as burn-in, the LCD Conditioning feature does not remove burn-in.<br>oblem with image retention. |
|   |                | Below warning message appears once user select "Enable LCD Con                                                                                       | ditioning":                                                                                                    |
|   |                |                                                                                                    |                                                                                                    |
| 1 | I              |                                                                                                    |                                                                                                    |

T.

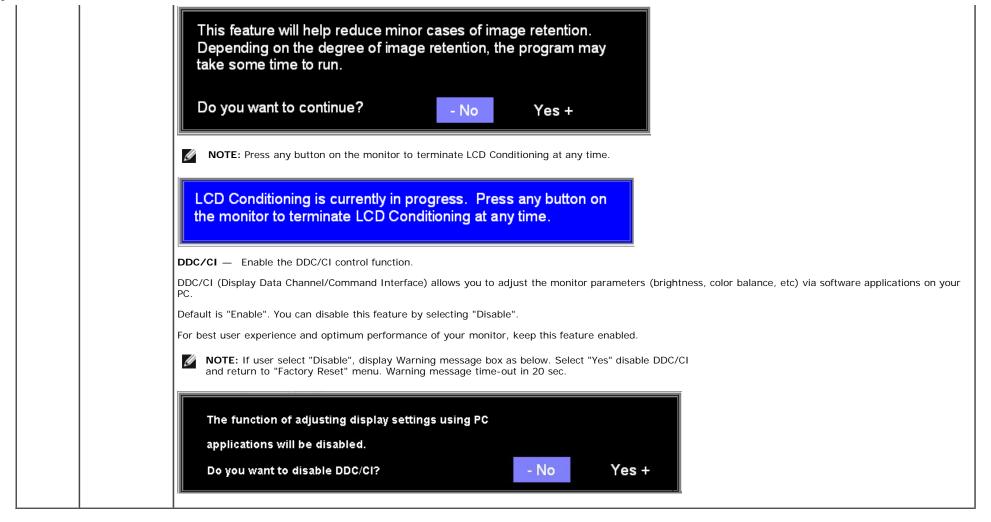

### **OSD** Warning Messages

One of the following warning messages may appear on the screen indicating that the monitor is out of synchronization.

| 1. Auto Detect (Analog Input)<br>Cannot Display This Video Mode<br>Optimum Resolution 1280 x1024 60Hz | or | 1. Auto Detect (Digital Input)<br>Cannot Display This Video Mode<br>Optimum Resolution 1280 x1024 60Hz |
|----------------------------------------------------------------------------------------------------|----|----------------------------------------------------------------------------------------------------|
| 2. Analog Input<br>Cannot Display This Video Mode<br>Optimum Resolution 1280 x1024 60Hz               | or | 3.Digital Input<br>Cannot Display This Video Mode<br>Optimum Resolution 1280 x1024 60Hz                |

This means that the monitor cannot synchronize with the signal that it is receiving from the computer. See <u>Monitor Specifications</u> for the Horizontal and Vertical frequency ranges addressable by this monitor. Recommended mode is 1280 X 1024.

MOTE: The floating Dell Self-test Feature Check dialog appears on-screen if the monitor cannot sense a video signal.

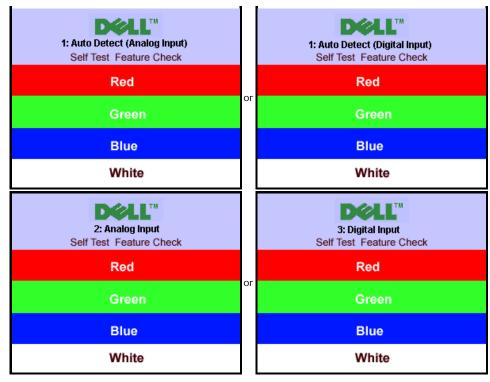

Occasionally, no warning message appears, but the screen is blank. This could also indicate that the monitor is not synchronizing with the computer.

See Common Problems

## **Setting the Optimal Resolutionn**

To set the optimal resolution for the monitor:

- 1. Right-click on the desktop and select Properties.
- 2. Select the Settings tab.
- 3. Set the screen resolution to 1280 X 1024.
- 4. Click OK.

If you do not see 1280 X 1024 as an option, you may need to update your graphics driver. Depending on your computer, complete one of the following procedures:

- If you have a Dell desktop or portable computer:
  - support.dell.com, enter your service tag, and download the latest driver for your graphics card.
- If you are using a non-Dell computer (portable or desktop):
  - Go to the support site for your computer and download the latest graphic drivers.
  - Go to your graphics card website and download the latest graphic drivers.

## Using the Dell Soundbar (Optional)

The Dell Soundbar is a stereo two channel system adaptable to mount on Dell flat panel displays. The Soundbar has a rotary volume and on/off control to adjust the overall system level, a white LED for power indication, and two audio headset jacks.

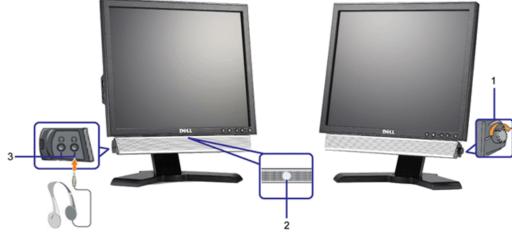

- 1. Power/volume control
- 2. Power indicator
- 3. Headphone connectors

## Using the Tilt, Swivel, and Vertical Extension

#### **Tilt/Swivel**

With the built-in pedestal, you can tilt and/or swivel the monitor for the most comfortable viewing angle.

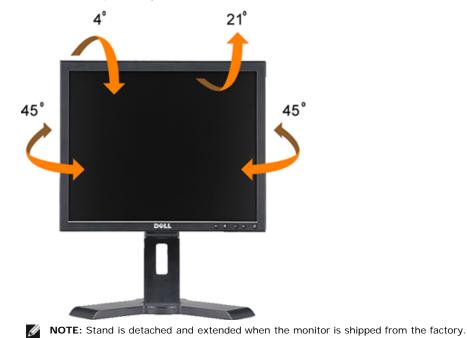

Download from Www.Somanuals.com. All Manuals Search And Download.

### **Vertical Extension**

Stand extends vertically up to 130mm.

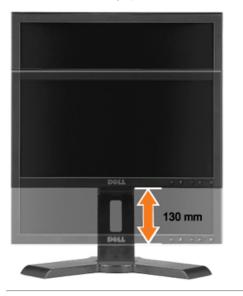

## **Changing the Rotation of Your Monitor**

Before you rotate the monitor, your monitor should either be vertically extended (Vertical Extension) or titled (Tilt) to avoid hitting the bottom edge of the monitor.

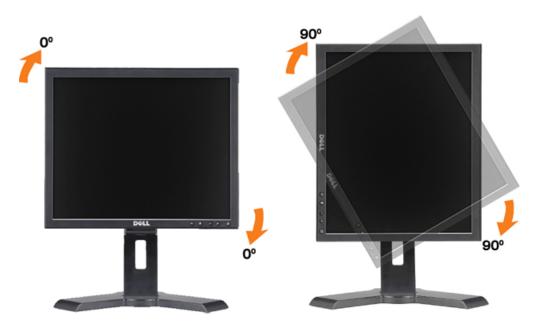

#### Back to Contents Page

Download from Www.Somanuals.com. All Manuals Search And Download.

file:///Tl/htdocs/monitors/1908WFP/1908FPBL/en/ug/operate.htm[11/8/2012 12:10:47 PM]

Back to Contents Page

## Troubleshooting

#### Dell<sup>™</sup> 1908FP-BLK Flat Panel Monitor User's Guide

- **Troubleshooting Your Monitor**
- Common Problems
- Product Specific Problems
- **USB** Problems
- Troubleshooting Your Soundbar

CAUTION: Before you begin any of the procedures in this section, follow the Safety Instructions

## **Troubleshooting Your Monitor**

#### Self-Test Feature Check

Your monitor provides a self-test feature that allows you to check whether your monitor is functioning properly. If your monitor and computer are properly connected but the monitor screen remains dark, run the monitor self-test by performing the following steps:

- 1. Turn off both your computer and monitor.
- 2. Unplug the video cable from the back of the computer. To ensure proper Self-Test operation, remove both Digital (white connector) and the Analog(blue connector) cables from the back of computer.
- 3. Turn on the monitor.

NOTE: The floating dialog box should appear on-screen (against a black background) if the monitor cannot sense a video signal and is working I correctly. While in self-test mode, the power LED remains blue. Also, depending upon the selected input, one of the dialogs shown below will continuously scroll through the screen.

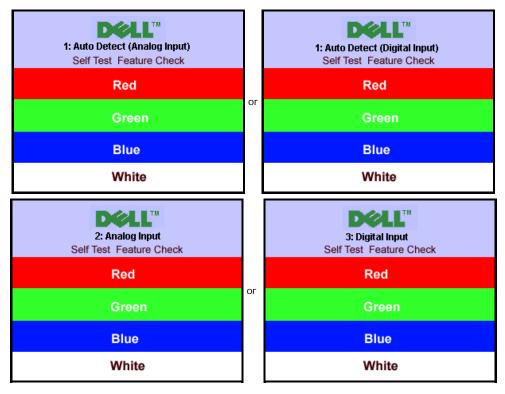

This box also appears during normal system operation if the video cable becomes disconnected or damaged.

4. Turn off your monitor and reconnect the video cable, then turn on both your computer and the monitor.

If your monitor screen remains blank after you use the previous procedure, check your video controller and computer system; your monitor is functioning properly.

## **Built-in Diagnostics**

Your monitor has a built-in diagnostic tool that helps you determine if the screen abnormality you are experiencing is an inherent problem with your monitor, or with your computer and video card.

NOTE: You can run the built-in diagnostics only when the video cable is unplugged and the monitor is in self-test mode.

### IJ

To run the built-in diagnostics:

- Ensure that the screen is clean (no dust particles on the surface of the screen).
   Unplug the video cable(s) from the back of the computer or monitor. The monitor then goes into the self-test mode.
- Press and hold the and buttons on the front panel, simultaneously for 2 seconds. A gray screen appears.
   Carefully inspect the screen for abnormalities.
- Press the button on the front panel again. The color of the screen changes to red.
   Inspect the display for any abnormalities.
- 7. Repeat steps 5 and 6 to inspect the display in green, blue, and white colored screens.

The test is complete when the white screen appears. To exit, press the 😈 button again.

If you do not detect any screen abnormalities upon using the built-in diagnostic tool, the monitor is functioning properly. Check the video card and computer.

## **Common Problems**

The following table contains general information about common monitor problems you might encounter.

| Common<br>Symptoms           | What You Experience                   | Possible Solutions                                                                                                    |
|------------------------------|---------------------------------------|----------------------------------------------------------------------------------------------------|
| No Video/Power<br>LED off    | No picture, monitor is dead           | <ul> <li>Check connection integrity at the both ends of the video cable, verify that the monitor and<br/>computer are plugged into a working electrical outlet, and that you have pressed the power<br/>button.</li> </ul>                                                                                                    |
| No Video/Power<br>LED on     | No picture or no brightness           | <ul> <li>Press the input select button in the front of the monitor and ensure the correct input source is selected.</li> <li>Increase brightness &amp; contrast controls.</li> <li>Perform monitor self-test feature check.</li> <li>Check for bent or broken pins on the end of the video cable.</li> <li>Reboot your computer and monitor.</li> </ul> |
| Poor Focus                   | Picture is fuzzy, blurry, or ghosting | <ul> <li>Push Auto Adjust button.</li> <li>Adjust Phase and Clock controls via OSD.</li> <li>Eliminate video extension cables.</li> <li>Perform monitor reset.</li> <li>Lower video resolution or increase font size.</li> </ul>                                                                                                    |
| Shaky/Jittery Video          | Wavy picture or fine movement         | <ul> <li>Push Auto Adjust button.</li> <li>Adjust Phase and Clock controls via OSD.</li> <li>Perform monitor reset.</li> <li>Check environmental factors.</li> <li>Relocate and test in another room.</li> </ul>                                                                                                    |
| Missing Pixels               | LCD screen has spots                  | <ul> <li>Cycle power on-off</li> <li>These are pixels that are permanently off and this is a natural defect that occurs in LCD technology.</li> </ul>                                                                                                    |
| Brightness<br>Problems       | Picture too dim or too bright         | <ul> <li>Perform monitor reset.</li> <li>Push Auto Adjust button.</li> <li>Adjust brightness &amp; contrast controls.</li> </ul>                                                                                                    |
| Geometric<br>Distortion      | Screen not centered correctly         | <ul> <li>Perform monitor reset on "Position Settings Only".</li> <li>Push Auto Adjust button.</li> <li>Adjust the centering controls.</li> <li>Ensure monitor is in proper video mode.</li> </ul>                                                                                                    |
| Horizontal/Vertical<br>Lines | Screen has one or more lines          | <ul> <li>Perform monitor reset.</li> <li>Push Auto Adjust button.</li> <li>Adjust Phase and Clock controls via OSD.</li> <li>Perform monitor self-test feature check and determine if these lines are also in self-test</li> </ul>                                                                                                    |

|                                             |                                                                          | mode.<br>• Check for bent or broken pins.                                                                                                    |
|---------------------------------------------|--------------------------------------------------------------------------|----------------------------------------------------------------------------------------------------|
| Sync Problems                               | Screen is scrambled or appears torn                                      | <ul> <li>Perform monitor reset.</li> <li>Push Auto Adjust button.</li> <li>Adjust Phase and Clock controls via OSD.</li> <li>Perform monitor self-test feature check to determine if scrambled screen appears in self-test mode.</li> <li>Check for bent or broken pins.</li> <li>Boot up in the "safe mode".</li> </ul>                                                            |
| LCD Scratched                               | Screen has scratches or smudges                                          | <ul> <li>Turn monitor off and clean the screen.</li> <li>For cleaning instruction, see <u>Cleaning Your Monitor</u>.</li> </ul>                                                                                                    |
| Safety Related<br>Issues                    | Visible signs of smoke or sparks                                         | <ul> <li>Do not perform any troubleshooting steps.</li> <li>Monitor needs to be replaced.</li> </ul>                                                                                                    |
| Intermittent<br>Problems                    | Monitor malfunctions on and off                                          | <ul> <li>Ensure monitor is in proper video mode.</li> <li>Ensure video cable connection to computer and to the flat panel is secure.</li> <li>Perform monitor reset.</li> <li>Perform monitor self-test feature check to determine if the intermittent problem occurs in self-test mode.</li> </ul>                                                                                 |
| Image Retention<br>(from a static<br>image) | Faint Shadow from the static image<br>displayed appears on the<br>screen | <ul> <li>Use the Power Management feature to turn off the monitor at all times when not in use.<br/>Alternatively, use a dynamically changing screensaver left on the monitor for a long period of time.</li> <li>In OSD Menu, under Reset to Factory Settings, select Enable LCD Conditioning. Using this option may take several hours before the image is eliminated.</li> </ul> |

## **Product Specific Problems**

| Specific Symptoms                                             | What You Experience                                                       | Possible Solutions                                                                      |
|---------------------------------------------------------------|---------------------------------------------------------------------------|-----------------------------------------------------------------------------------------|
|                                                               | Image is centered on screen,<br>but does not fill entire<br>viewing area. | Perform monitor reset on "All Settings."                                                |
| Cannot adjust the monitor with the buttons on the front panel | OSD does not appear on the screen                                         | • Turn off the monitor, unplug the power cord, plug back, and then turn on the monitor. |

## **USB Problems**

| Specific Symptoms            | What You Experience                                             | Possible Solutions                                                                                                    |
|------------------------------|-----------------------------------------------------------------|----------------------------------------------------------------------------------------------------|
| USB interface is not working | USB peripherals are not working.                                | <ul> <li>Check that your monitor is turned ON.</li> <li>Reconnect the upstream cable to your computer.</li> <li>Reconnect the USB peripherals (downstream connector).</li> <li>Switch off and then turn on the monitor again.</li> </ul> |
|                              | High Speed USB 2.0 peripherals working slowly<br>or not at all. | <ul> <li>Check that your computer is USB 2.0 capable.</li> <li>Verify USB 2.0 source on your computer.</li> <li>Reconnect the upstream cable to your computer.</li> <li>Reconnect the USB peripherals (downstream connector).</li> </ul> |

## Troubleshooting Your Soundbar

| Specific Symptoms | What You Experience                                                                               | Possible Solutions                                                                                                    |
|-------------------|---------------------------------------------------------------------------------------------------|----------------------------------------------------------------------------------------------------|
|                   | No power to Soundbar - the power indicator is off.<br>(built-in DC power supply. i.e.1908FP-BLK ) | <ul> <li>Turn the Power/Volume knob on the Soundbar clockwise to the middle position; check if the power indicator (white LED) on the front of the Soundbar is illuminated.</li> <li>Confirm that the power cable from the Soundbar is plugged</li> </ul> |

|                         |                                                    | <ul> <li>into the monitor.</li> <li>Confirm that the monitor has power.</li> <li>If the monitor has no power, see <u>Troubleshooting your</u><br/>monitor for monitor common problem.</li> </ul>                                                                                                    |
|-------------------------|----------------------------------------------------|----------------------------------------------------------------------------------------------------|
| No Sound                | Soundbar has power - power indicator is on.        | <ul> <li>Plug the audio line-in cable into the computer's audio out jack.</li> <li>Set all Windows volume controls to their maximum.</li> <li>Play some audio content on the computer (i.e. audio CD, or MP3).</li> <li>Turn the Power/Volume knob on the Soundbar clockwise to a higher volume setting.</li> <li>Clean and reseat the audio line-in plug.</li> <li>Test the Soundbar using another audio source (i.e. portable CD player).</li> </ul>                                                                                                    |
| Distorted Sound         | Computer's sound card is used as the audio source. | <ul> <li>Clear any obstructions between the Soundbar and the user.</li> <li>Confirm that the audio line-in plug is completely inserted<br/>into the jack of the sound card.</li> <li>Set all Windows volume controls to their midpoints.</li> <li>Decrease the volume of the audio application.</li> <li>Turn the Power/Volume knob on the Soundbar counter-<br/>clockwise to a lower volume setting.</li> <li>Clean and reseat the audio line-in plug.</li> <li>Troubleshoot the computer's sound card.</li> <li>Test the Soundbar using another audio source (i.e. portable<br/>CD player).</li> </ul> |
| Distorted Sound         | Other audio source is used.                        | <ul> <li>Clear any obstructions between the Soundbar and the user.</li> <li>Confirm that the audio line-in plug is completely inserted into the jack of the audio source.</li> <li>Decrease the volume of the audio source.</li> <li>Turn the Power/Volume knob on the Soundbar counter-clockwise to a lower volume setting.</li> <li>Clean and reseat the audio line-in plug.</li> </ul>                                                                                                    |
| Unbalanced Sound Output | Sound from only one side of Soundbar               | <ul> <li>Clear any obstructions between the Soundbar and the user.</li> <li>Confirm that the audio line-in plug is completely inserted<br/>into the jack of the sound card or audio source.</li> <li>Set all Windows audio balance controls (L-R) to their<br/>midpoints.</li> <li>Clean and reseat the audio line-in plug.</li> <li>Troubleshoot the computer's sound card.</li> <li>Test the Soundbar using another audio source (i.e. portable<br/>CD player).</li> </ul>                                                                                                    |
| Low Volume              | Volume is too low.                                 | <ul> <li>Clear any obstructions between the Soundbar and the user.</li> <li>Turn the Power/Volume knob on the Soundbar clockwise to the maximum volume setting.</li> <li>Set all Windows volume controls to their maximum.</li> <li>Increase the volume of the audio application.</li> <li>Test the Soundbar using another audio source (i.e. portable CD player).</li> </ul>                                                                                                    |

Back to Contents Page

Appendix:Dell 1908FP-BLK Flat Panel Monitor User's Guide

Back to Contents Page

## Appendix

Dell™ 1908FP-BLK Flat Panel Monitor User's Guide

- Safety Instructions
- FCC Notice (U.S. Only) and Other Regulatory Information
- Contacting Dell

# CAUTION: Safety Instructions

CAUTION: Use of controls, adjustments, or procedures other than those specified in this documentation may result in exposure to shock, electrical hazards, and/or mechanical hazards.

For information on safety instructions, see the Product Information Guide.

## FCC Notices (U.S. Only) and Other Regulatory Information

For FCC notices and other regulatory information, see the regulatory compliance website located at: http://www.dell.com/regulatory\_compliance.

## **Contacting Dell**

For customers in the United States, call 800-WWW-DELL (800-999-3355).

MOTE: If you do not have an active Internet connection, you can find contact information on your purchase invoice, packing slip, bill, or Dell product catalog.

Dell provides several online and telephone-based support and service options. Availability varies by country and product, and some services may not be available in your area. To contact Dell for sales, technical support, or customer service issues:

- 1. Visit support.dell.com.
- 2. Verify your country or region in the Choose A Country/Region drop-down menu at the bottom of the page.
- 3. Click Contact Us on the left side of the page.
- 4. Select the appropriate service or support link based on your need.
- 5. Choose the method of contacting Dell that is convenient for you.

Back to Contents Page

Free Manuals Download Website <u>http://myh66.com</u> <u>http://usermanuals.us</u> <u>http://www.somanuals.com</u> <u>http://www.4manuals.cc</u> <u>http://www.4manuals.cc</u> <u>http://www.4manuals.cc</u> <u>http://www.4manuals.com</u> <u>http://www.404manual.com</u> <u>http://www.luxmanual.com</u> <u>http://aubethermostatmanual.com</u> Golf course search by state

http://golfingnear.com Email search by domain

http://emailbydomain.com Auto manuals search

http://auto.somanuals.com TV manuals search

http://tv.somanuals.com